# **TACHOWEB** DAKO TACHOKEY

## **Udlæsning fra takograf:**

- HUSK tænding på bilen
- Indsæt virksomhedskort i slot 2 og afvent indlæsning
- Indsæt DAKO TachoKEY i takografen
- Udtag DAKO TachoKEY, når den lyser konstant GRØNT

## **Læg altid mærke til LED-signalet:**

 Konstant RØD: Hardwarefejl Blinkende RØD: Udlæsningsfejl

 Konstant BLÅ: DAKO TachoKEY indsat Blinkende BLÅ: Udlæsning til DAKO TachoKEY i gang Konstant GRØN: Udlæsning færdig Blinkende GUL: Ikke mere plads på DAKO TachoKEY

## **Overførsel til TachoWeb via DAKO Downloadstation**

- Indsæt DAKO TachoKEY i stationen
- Afvent instruktioner på stationens skærm
- Bekræft igangsætning af overførsel på stationens skærm
- Udtag DAKO TachoKEY, når den lyser konstant GRØNT

## **Læg altid mærke til LED-signalet:**

Konstant BLÅ: DAKO TachoKEY indsat Blinkende BLÅ: Udlæsning fra DAKO TachoKEY i gang Konstant GRØN: Udlæsning færdig Konstant RØD: Fejl ved udlæsning. Se skærm

**VEJLEDNINGEN FORTSÆTTER PÅ BAGSIDEN**

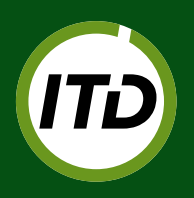

**ITD |** INTERNATIONAL TRANSPORT DANMARK Lyren 1 | DK-6330 Padborg | T: +45 7467 1233 | itd@itd.dk | **[www.itd.dk](http://www.itd.dk)**

# **TACHOWEB** DAKO TACHOKEY

## **Overførsel til TachoWeb via DAKO TransferTool**

- Installer DAKO TransferTool på pc **<https://www.dako.de/downloads.dako.de/Programme/TransferTool.zip>**
- Tilslut DAKO TachoKEY til pc via medfølgende kabel
- Start DAKO TransferTool på pc
- Indtast TachoWeb virksomhedskode og valider password
- • Vælg en sti til lagring af eventuelle fejlfilter f.eks. C:\DAKO\Error
- • Tryk på "Upload container files"
- DAKO TachoKEY blinker BLÅT, mens dataoverførsel er i gang.
- Når DAKO TachoKEY lyser konstant GRØNT, er overførslen færdig.

## **Skift mellem 3 måneders- og total udlæsning**

- Tilslut DAKO TachoKEY til pc via medfølgende kabel
- Start DAKO TransferTool på pc
- I feltet "Download period" vælges "90 days" eller "complete"
- Vælg "Save config to TachoKEY" og afvent bekræftelse

## **Overførsel til TachoWeb via TransferApp fra DAKO**

### **(TransferApp kan downloades til Android-telefoner fra Google Play)**

- Følg fremgangsmåden i afsnittet "Udlæsning fra takograf:" (se forsiden)
- Førerkort skal være indsat i slot 1 for udlæsning af førerkort
- Overfør trådløst data til TachoWeb via TransferApp
- Udtag DAKO TachoKey, når overførsel er komplet (se status i TransferApp) og DAKO TachoKey lyser grønt.

**God tur!**

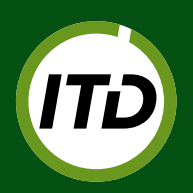

**ITD |** INTERNATIONAL TRANSPORT DANMARK Lyren 1 | DK-6330 Padborg | T: +45 7467 1233 | itd@itd.dk | **[www.itd.dk](http://www.itd.dk)**